# <span id="page-0-0"></span>**Flat Plate Boundary Layer - Exercises**

Author: Rajesh Bhaskaran, Cornell University [Problem Specification](https://confluence.cornell.edu/display/SIMULATION/FLUENT+-+Flat+Plate+Boundary+Layer)

- [1. Pre-Analysis & Start-Up](https://confluence.cornell.edu/pages/viewpage.action?pageId=90737911)
- [2. Geometry](https://confluence.cornell.edu/display/SIMULATION/Flat+Plate+Boundary+Layer+-+Geometry)
- [3. Mesh](https://confluence.cornell.edu/display/SIMULATION/Flat+Plate+Boundary+Layer+-+Mesh)
- [4. Model Setup](https://confluence.cornell.edu/display/SIMULATION/Flat+Plate+Boundary+Layer+-+Physics+Setup)
- [5. Numerical Solution](https://confluence.cornell.edu/display/SIMULATION/Flat+Plate+Boundary+Layer+-+Numerical+Solution)
- [6. Post Processing](https://confluence.cornell.edu/display/SIMULATION/Flat+Plate+Boundary+Layer+-+Numerical+Results)
- [7. Verification & Validation](https://confluence.cornell.edu/pages/viewpage.action?pageId=141036304)

[8. Part II: Flat Plate Convection](https://confluence.cornell.edu/display/SIMULATION/Flat+Plate+Boundary+Layer+-+Part+2%3A+Flat+Plate+Convection)

[Frequently Asked Questions](https://confluence.cornell.edu/display/SIMULATION/Frequently+Asked+Questions)

**[Exercises](#page-0-0)** 

**[Comments](https://confluence.cornell.edu/display/SIMULATION/Flat+Plate+Boundary+Layer+-+Comments)** 

## Exercises

**MAE 3240/4230/5230:** You DO NOT need to do this section.ന

#### **Exercise 1**

Simulate the laminar boundary layer over a at plate using FLUENT for a Reynolds number  $Re_L{=}10^5$  where

$$
Re_L = \frac{\rho UL}{\mu}.
$$

Change the value of the coefficient of viscosity µ from the tutorial example to get  $Re_L{=}10^5$  , keeping all other parameters the same. After changing the coefficient of viscosity rerun the solver for the mesh that was created in [Step 3.](https://confluence.cornell.edu/display/SIMULATION/Flat+Plate+Boundary+Layer+-+Mesh)

1. While developing boundary-layer theory, Prandtl made the following key arguments about the boundary-layer ow to simplify the Navier-Stokes equations:

 $u \gg v$ 

Steamwise velocity gradients Transverse velocity gradients; for instance,

$$
\frac{\partial u}{\partial x} \ll \frac{\partial u}{\partial y}
$$

Since we are solving the Navier-Stokes equations, we can use the FLUENT solution to check the validity of the above two essential features of boundary layers. Consider the solution at  $x = 0.5$  and  $x = 0.7$  and make plots of appropriate proles to check the validity of these two features. Make one gure to illustrate each feature. Choose the upper limit of your abscissa (vertical axis) such that you can clearly see the variation within the boundary layer (the ow outside the boundary layer is not very interesting in this case).

- 2. For the FLUENT solution, plot the u-velocity proles (y vs. u) at x=0.5, 0.7, and 0.9 in the same gure. Briey comment on the change in the velocity prole with x.
- 3. Prandtl's student Blasius deduced that the velocity proles in a at plate boundary layer obey the similarity principle i.e. if rescaled accordingly, they

should collapse to a single curve. Re-plot the proles from exercise 2 in terms of the Blasius variables  $(\eta \text{ vs. } u/U(x))$  in a different gure. Also plot the corresponding values from the Blasius solution in this gure. How well does the FLUENT solution obey the similarity principle?

### **Exercise 2 - Quantitative Explanation of the Velocity Profile Overshoot**

First order boundary layer theory says that the flow outside of the boundary layer remains undisturbed, but we see that FLUENT predicts an overshoot in the velocity due to the presence of the boundary layer since the flow accelerates (For a more in depth explanation see the video explaining this [here](https://confluence.cornell.edu/display/SIMULATION/Flat+Plate+Boundary+Layer+-+Numerical+Results)). This acceleration and overshoot can be attributed to the displacement thickness of the boundary layer. In this exercise, modify the flat plate to account for this displacement thickness, plot the velocity at the outlet, and compare your results to the flat plate solution from the tutorial.

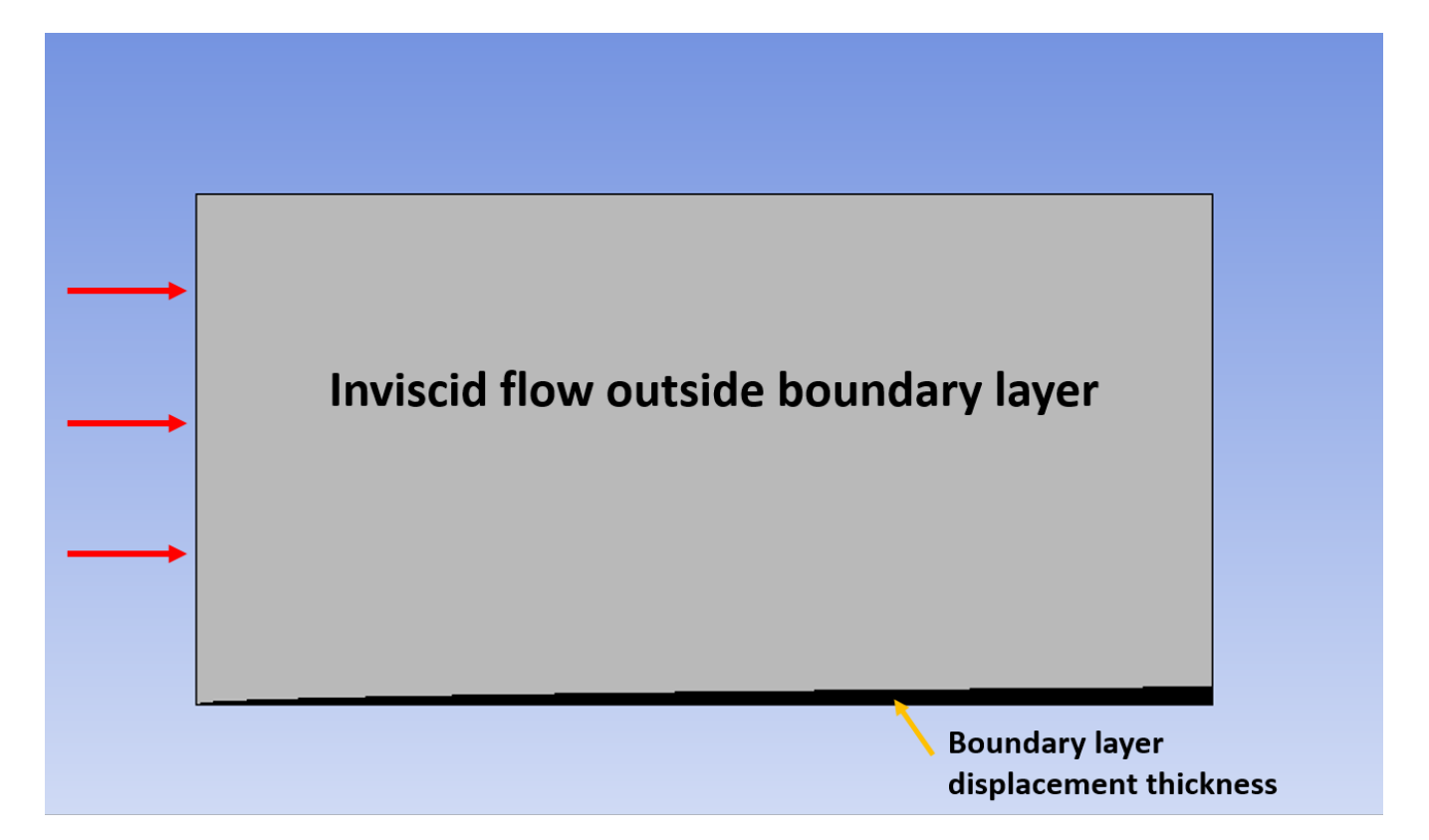

You will need to create a geometry file that can imported into DesignModeler. There are several ways to do this but one way to do so is to create the curve for the boundary layer displacement thickness in Excel and then connect the appropriate points together. Remember, DesignModeler takes in "zones" which will be your first column so that it can identify the edges in the geometry. The second column will be the points in those zones DesignModeler connects together. The third , fourth, and fifth columns are your x, y, z points respectively. Since this problem is 2D, the z column should be all 0. For a further explanation on how DesignModeler takes in this file, see [here](https://confluence.cornell.edu/display/SIMULATION/Compressible+Flow+in+a+Nozzle+-+Geometry) under the coordinates file explanation.

For example: if you wanted to make a square with a height and length of 1, your file would look like this:

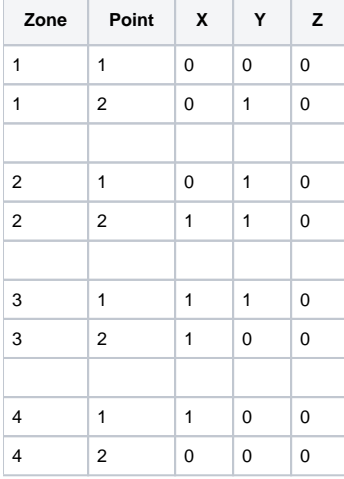

Flow outside of the boundary layer is inviscid and you will need to change this in your Model Setup.

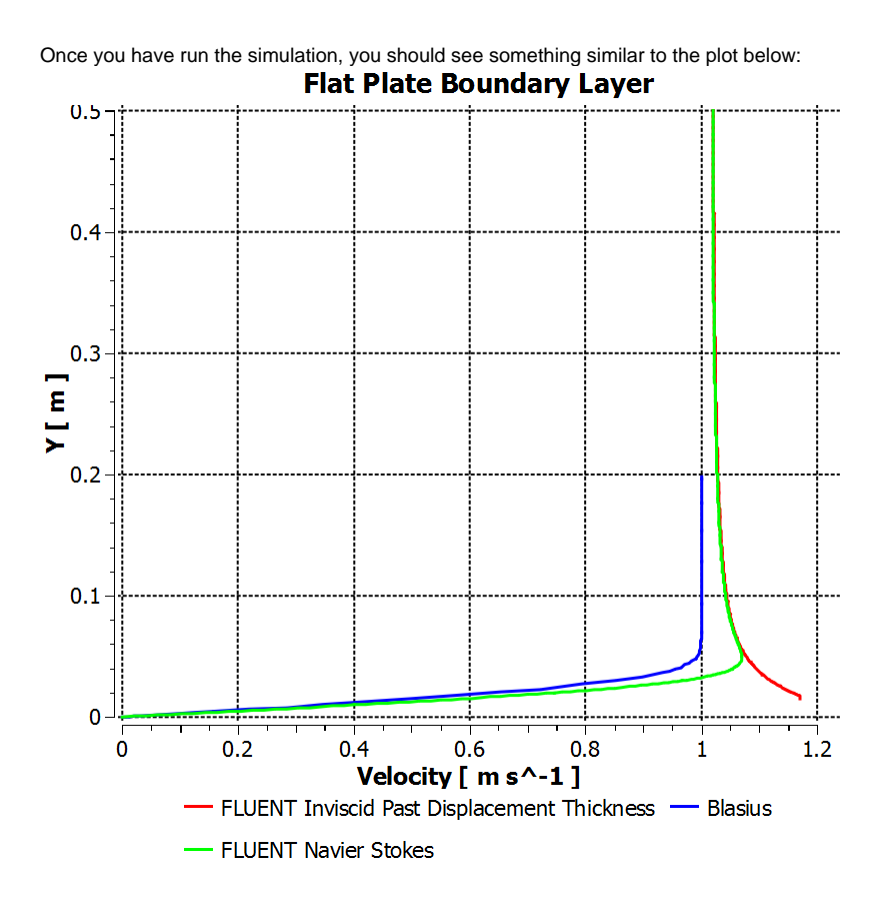

What happens to the velocity at the outlet when we account for the displacement thickness? Compare your FLUENT results from this exercise to the results from the tutorial and the Blasius solution, what is happening to the velocity profile at the outlet?

#### **[Go to Comments](https://confluence.cornell.edu/display/SIMULATION/Flat+Plate+Boundary+Layer+-+Comments)**

[Go to all FLUENT Learning Modules](https://confluence.cornell.edu/display/SIMULATION/FLUENT+Learning+Modules)